# **คู่มือการติดตั้งโปรแกรม IBM SPSS Statistics Version 29**

### **มหาวิทยาลัยมหาสารคาม**

1. ดาวน์โหลดชุดติดตั้งโปรแกรม SPSS โดยเข้าเว็บไซต์ <u><http://ccservice.msu.ac.th/spss></u> คลิกที่ IBM SPSS Statistics Version 29 for Windows ดังภาพประกอบ 1 รอโปรแกรมดาวน์ชุดติดตั้งโปรแกรมจนเสร็จสิ้น

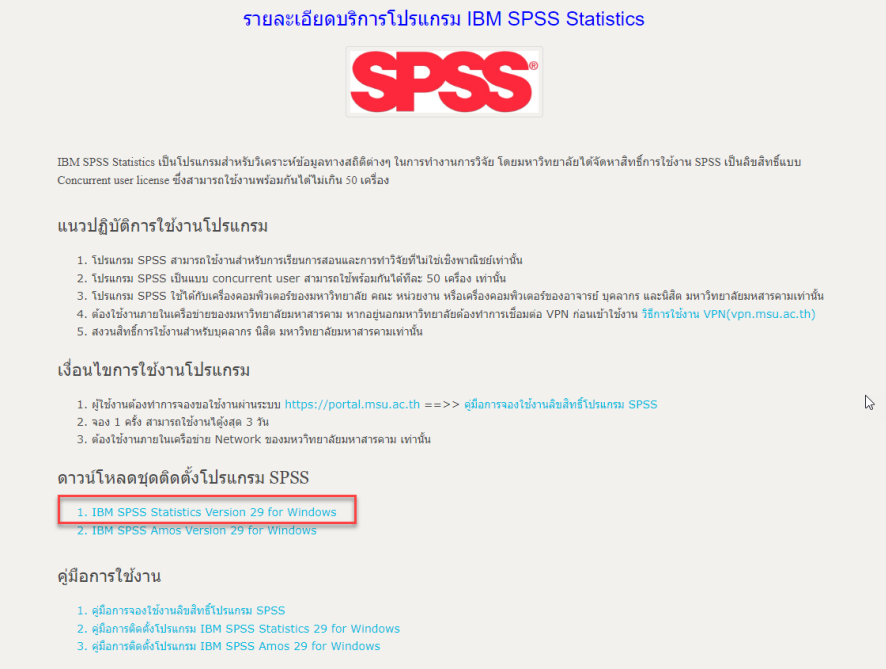

#### ภาพประกอบ 1

2. เปิดตัวติดตั้ง หลังจากการดาวน์โหลด รอสักครู่ดังภาพประกอบ 2

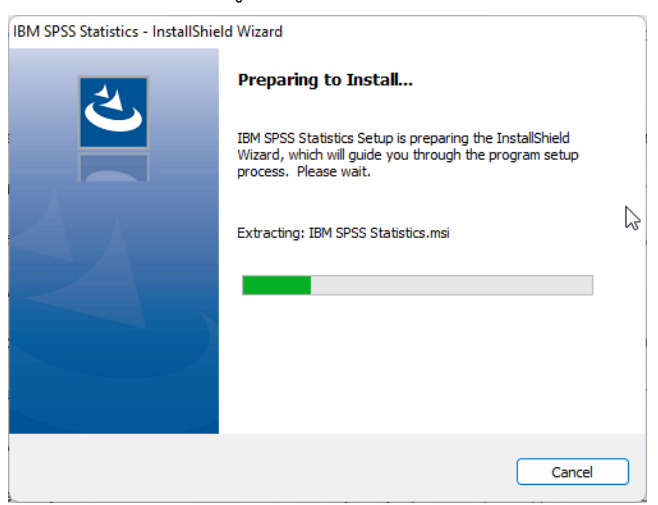

ภาพประกอบ 2

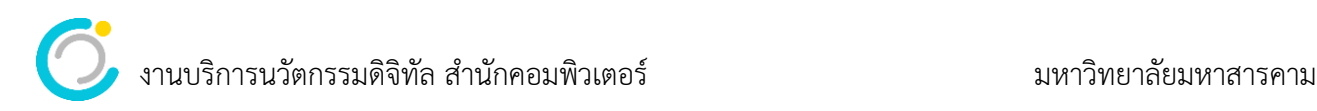

#### 3. คลิก Next > ดังภาพประกอบ 3

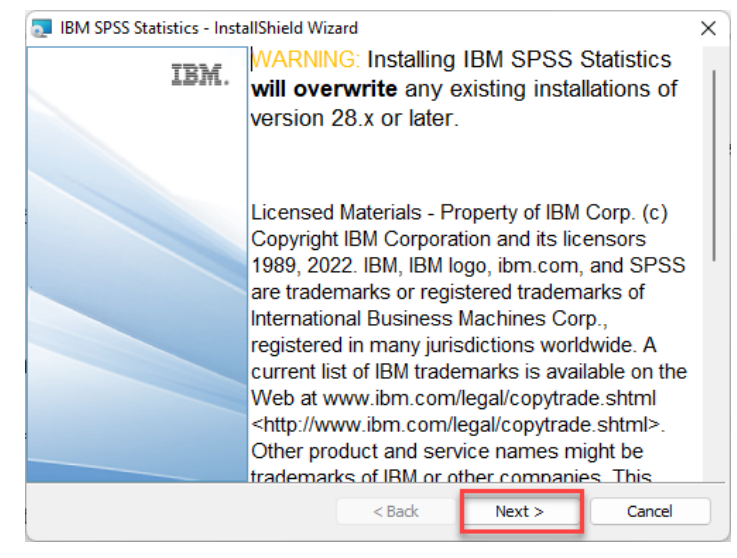

ภาพประกอบ 3

4. Software License Agreement ชี้แจงเกี่ยวกับ License Agreement เพื่อยอมรับเงื่อนไขของการติดตั้ง

โปรแกรม คลิกเลือก I accept the terms in the license agreement แล้วกด Next > ดังภาพประกอบ 4

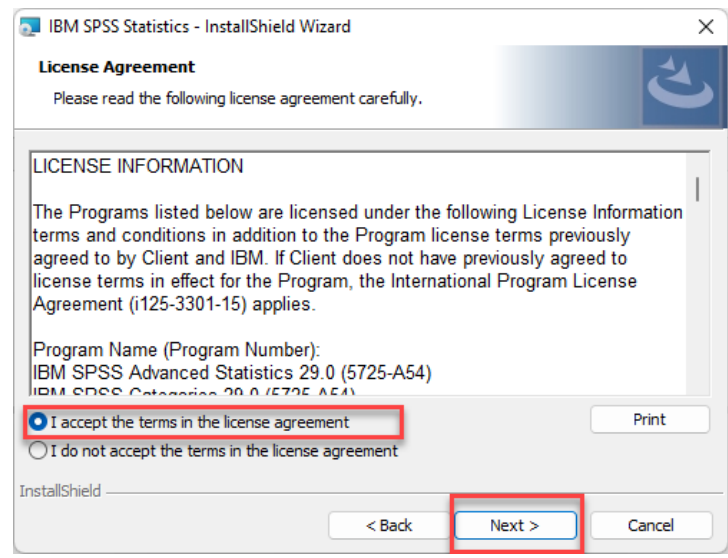

ภาพประกอบ 4

5. Destination Folder ของการติดตั้งโปรแกรม คลิก Next > ดังภาประกอบ 5

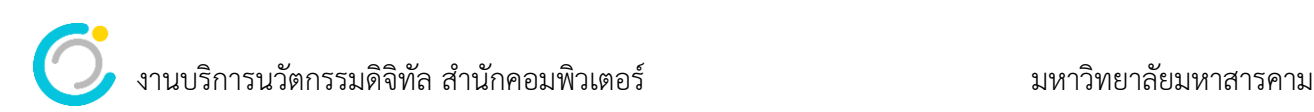

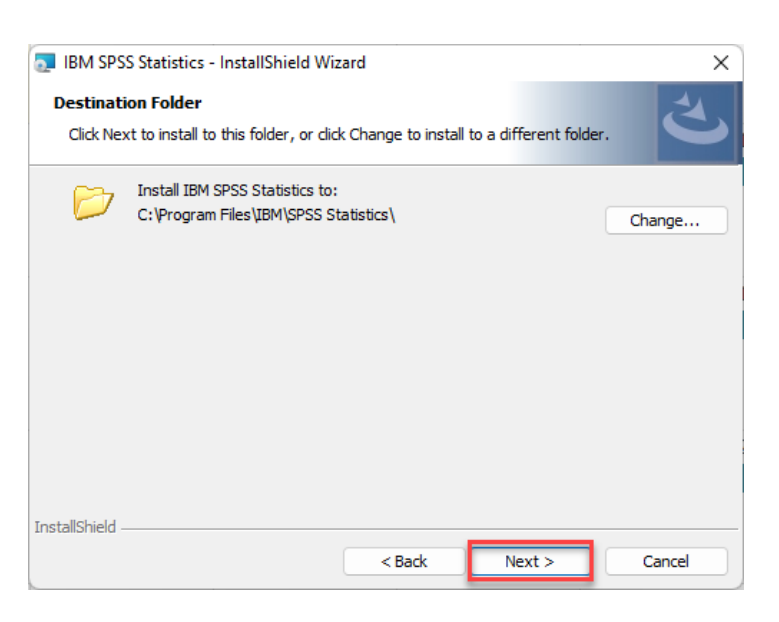

ภาพประกอบ 5

6. คลิก Install เพื่อเริ่มติดตั้งโปรแกรม IBM SPSS Statistics ดังภาพประกอบ 6

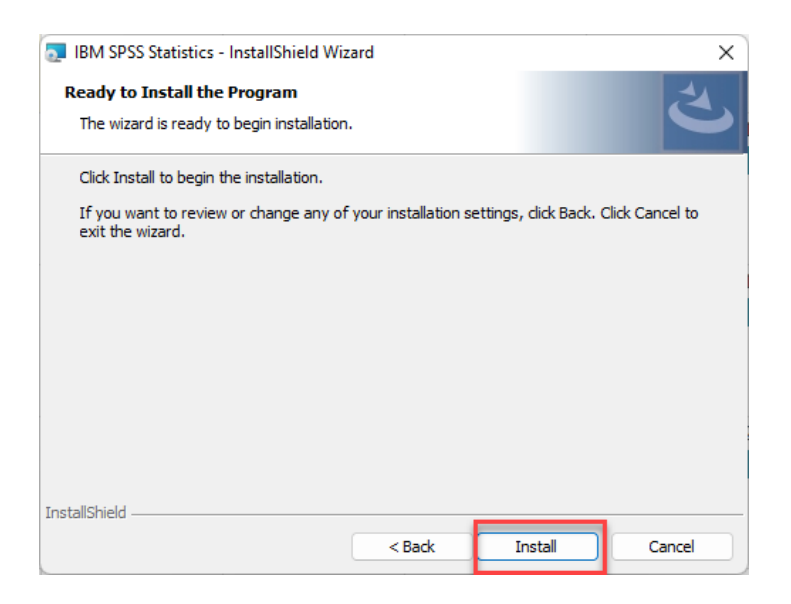

ภาพประกอบ 6

รอสักครู่ระบบกำลังติดตั้งโปรแกรม ดังภาพประกอบ 7

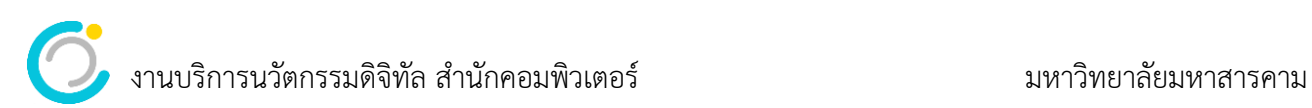

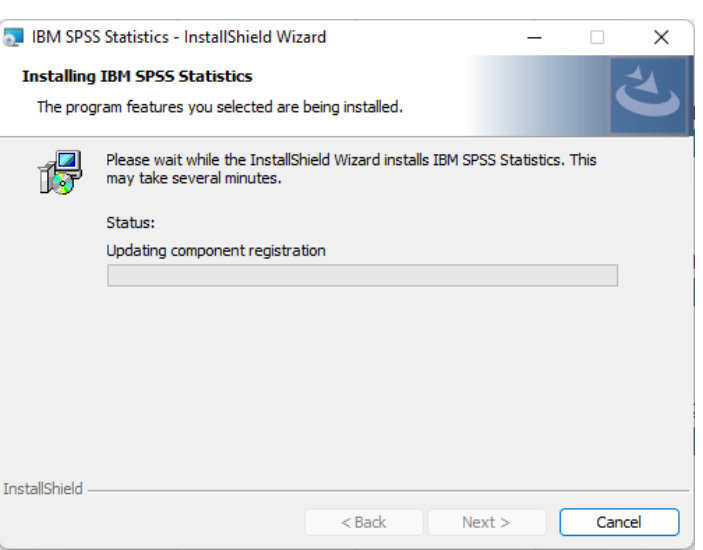

ภาพประกอบ 7

7. InstallShield Wizard Completed ท่านได้ทำการติดตั้งโปรแกรม IBM SPSS Statistics สำเร็จแล้ว

คลิก Finish ดังภาพประกอบ 8

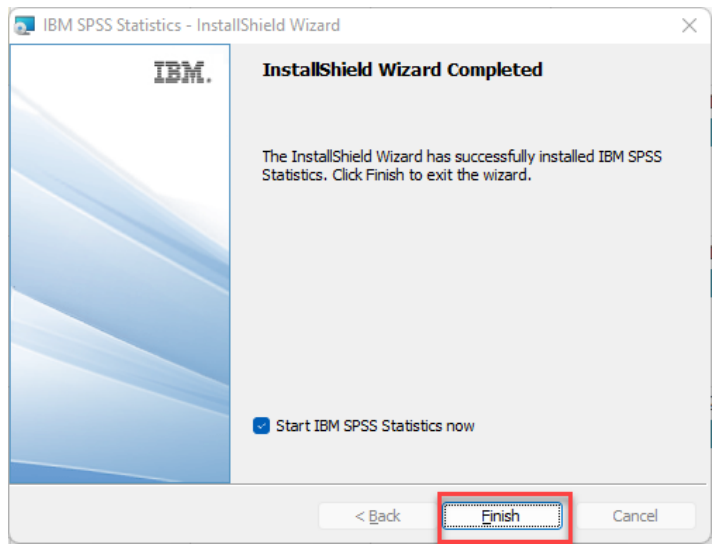

ภาพประกอบ 8

รอสักครู่..โปรแกรมกำลังเปิดการทำงาน ดังภาพประกอบ 9

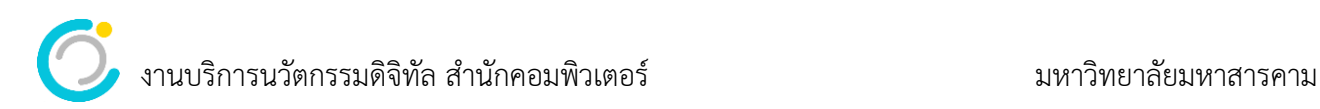

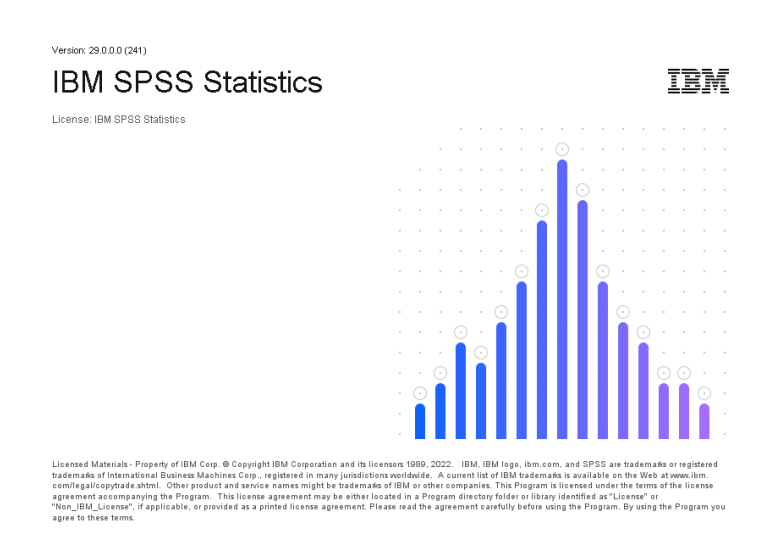

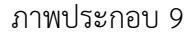

8. คลิกที่ Launch License Wizard เพื่อทำการ Activate Licenses ดังภาพประกอบ 10

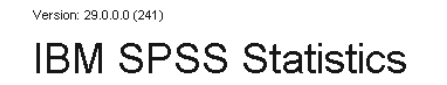

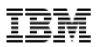

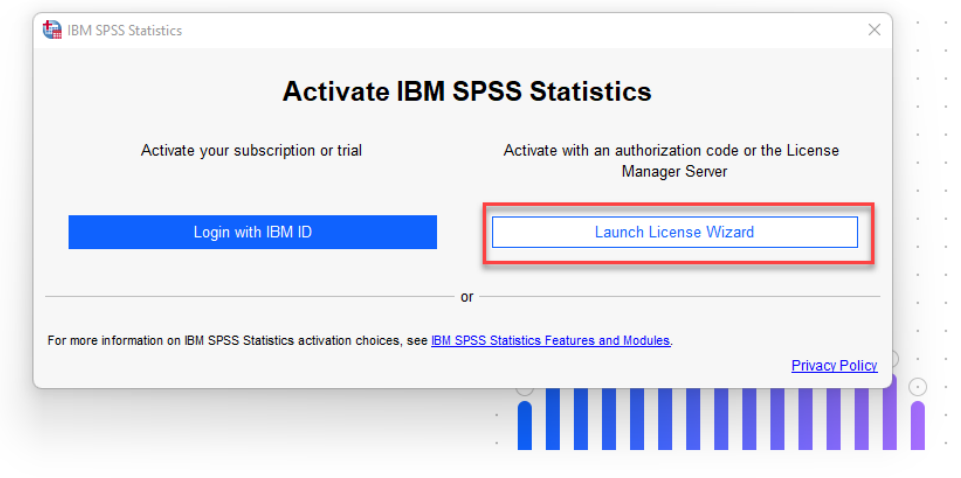

Licensed Materials - Property of IBM Corp. @ Copyright IBM Corporation and its licensors 1989, 2022. IBM, IBM logo, ibm.com, and SPSS are trademarks or registered Licensed Materials - Property of IBM Corp. ® Copyright IBM Corporation and its licensors 1989, 2022. IBM, IBM logo, bim.com, and SPSS are trademarks or respistered Materials - respisted to the Neb at New York trademarks or

ภาพประกอบ 10

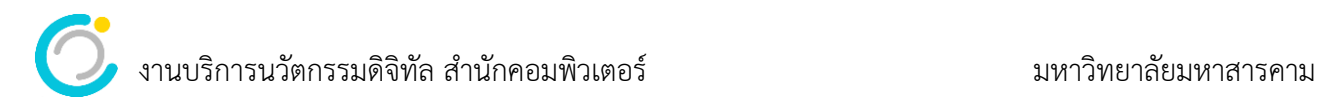

9. Product Authorization เลือก Concurrent User License คลิก Next > ดังภาพประกอบ 11

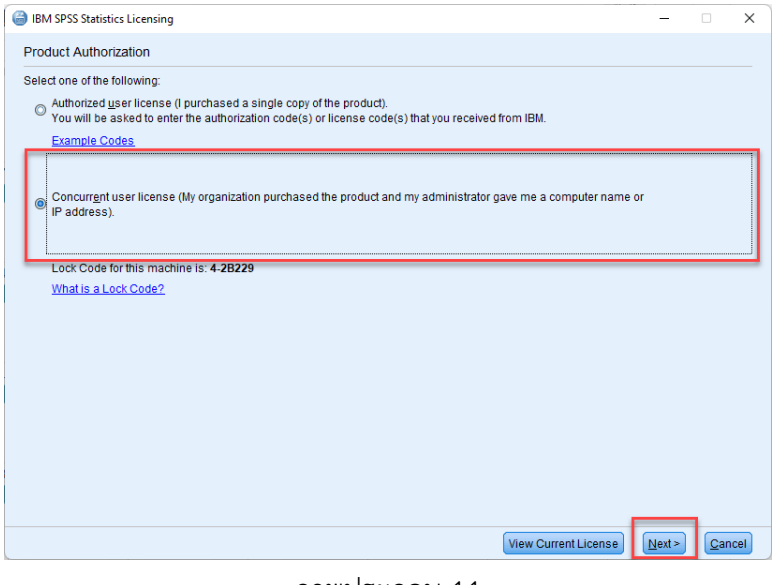

ภาพประกอบ 11

10. การ Activate Product License Manager ให้ทำการใส่หมายเลข IP ของเครื่อง Server License Manager เพื่อตรวจสอบสิทธิ์การใช้งาน โดยใส่หมายเลข IP เครื่อง Server คือ 10.1.99.16 คลิก Next > ดังภาพ ประกอบ 12

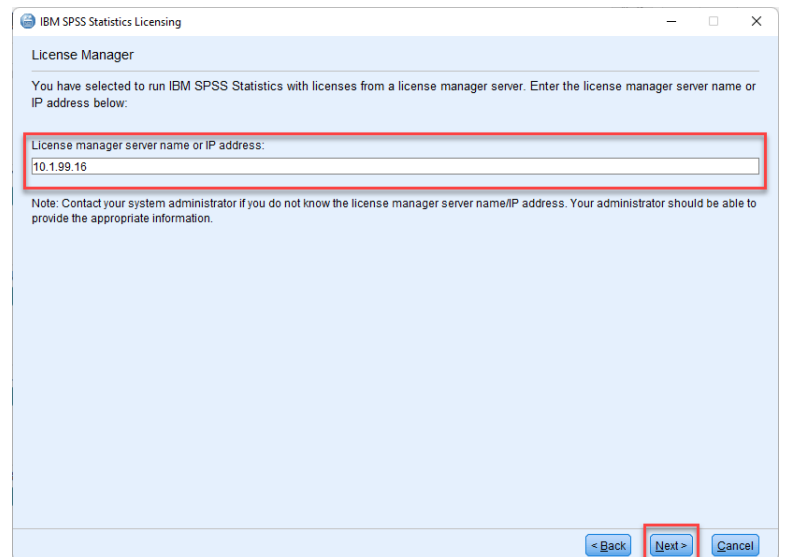

ภาพประกอบ 12

11. Licensing Completed การติดตั้งโปรแกรมสมบูรณ์ พร้อมใช้งานแล้ว คลิก Finish เพื่อเริ่มการทำงานของ โปรแกรม ดังภาพประกอบ 13

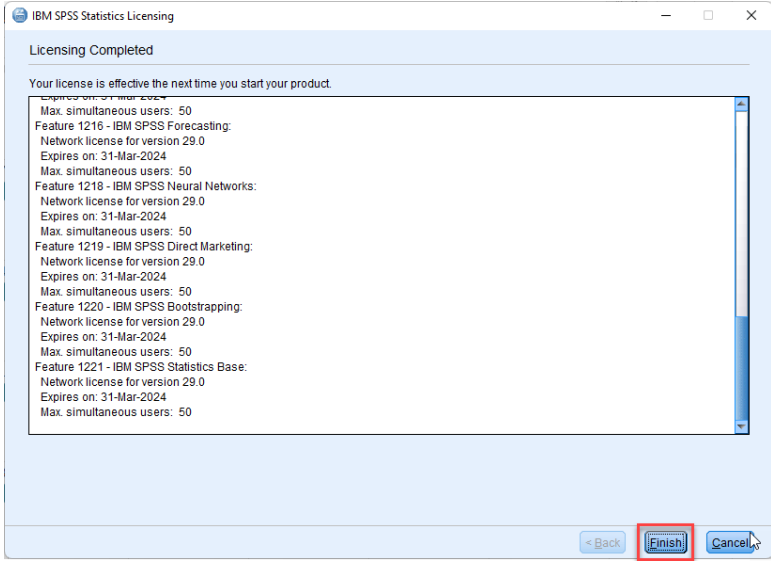

ภาพประกอบ 13

## 12. ภาพหน้าจอโปรแกรมพร้อมใช้งาน ดังภาพประกอบ 14

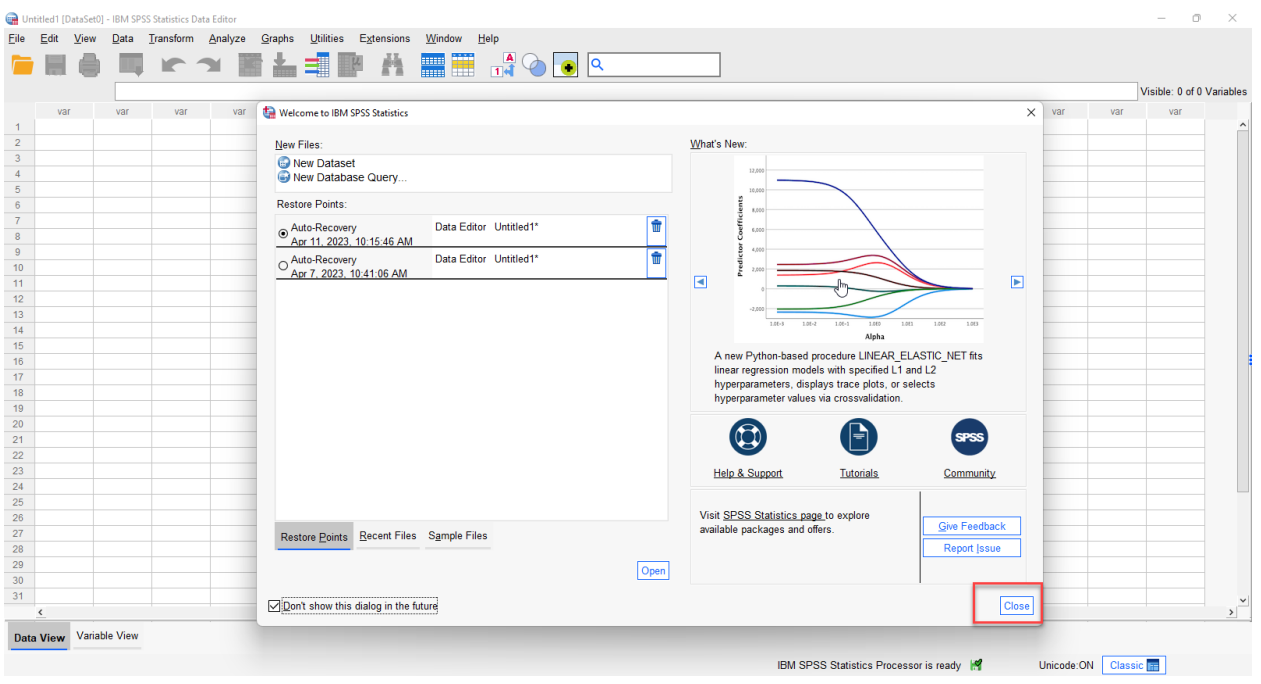

ภาพประกอบ 14

13. ถ้า โปรแกรมแสดงหน้าจอดังภาพประกอบ 15 ให้ผู้ใช้งานดำเนินการจองสิทธิ์การใช้งานโปรแกรม SPSS ผ่าน ระบบ [https://portal.msu.ac.th](https://portal.msu.ac.th/) ก่อนเปิดใช้งานโปรแกรมตามวันที่ทำการจอง

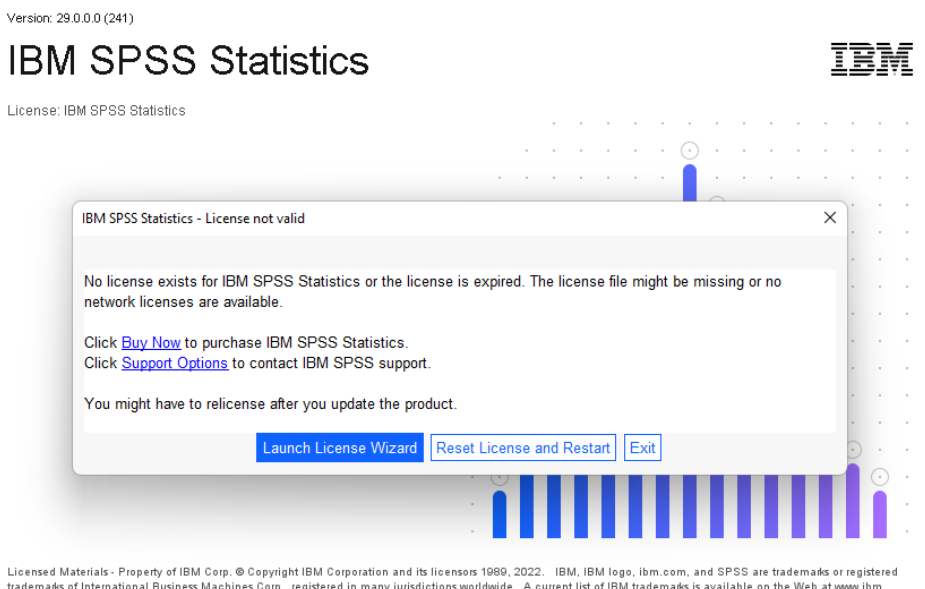

Lucense was experiment in the product and supply unaw output and the technical state in the set of the material on the Web at weaken the tradematics of the material on the Web at weakens of the material on the Web at weake

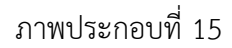